## **21-02 Finestre Multiple**

<span id="page-0-2"></span><span id="page-0-1"></span><span id="page-0-0"></span>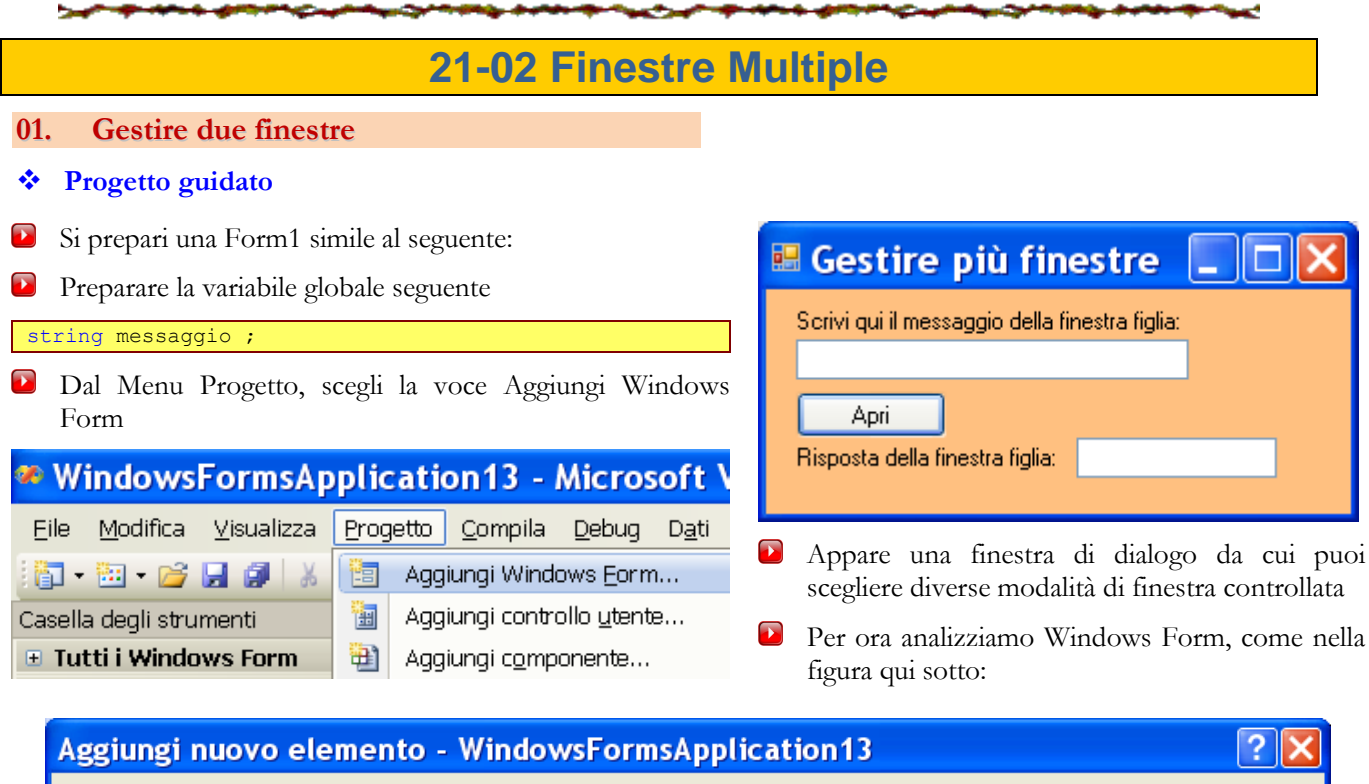

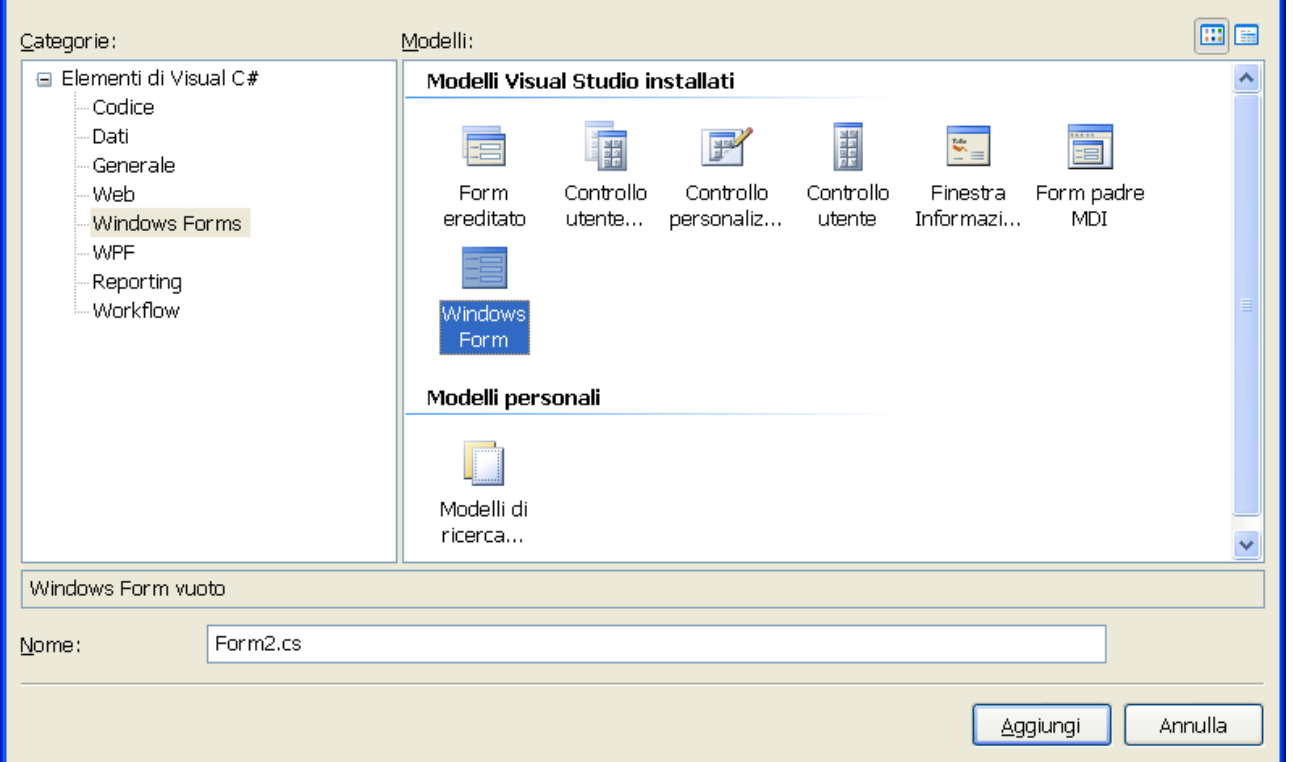

Il progetto si arricchisce di una nuova finestra che puoi preparare come preferisci; nella figura a lato c'è un esempio di Form2

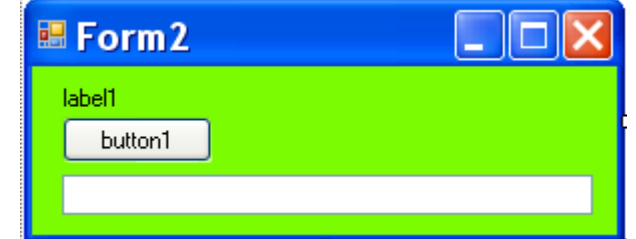

Adesso torna la prima Form1 e fai doppio clic sul pulsante e scrivi il codice seguente:

```
messaggio = textBox1.Text;
Form2 seconda = new Form2();
seconda.Show();
```
Prova il progetto

Licenza Dispensa CC **6 0 9 0 1** 

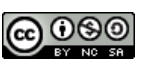

## <span id="page-1-0"></span>**Seconda Parte (prosecuzione del progetto precedente)**

- Torna in modalità progettazione e seleziona la seconda Form2; ora per visualizzare il codice della finestra usiamo una scorciatoia, ovvero clic destro sulla Form2 e scegliere Visualizza codice dal menu contestuale (vedi figura a lato)
- $\bullet$ Compare il codice della Form2 e puoi modificarlo come segue:

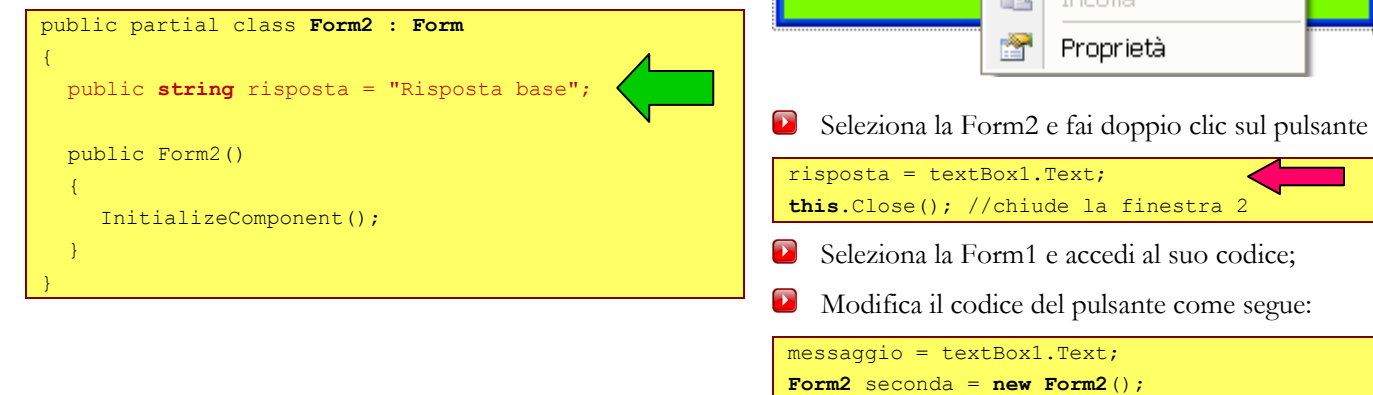

#### <span id="page-1-1"></span>**Terza Parte (prosecuzione del progetto precedente)**

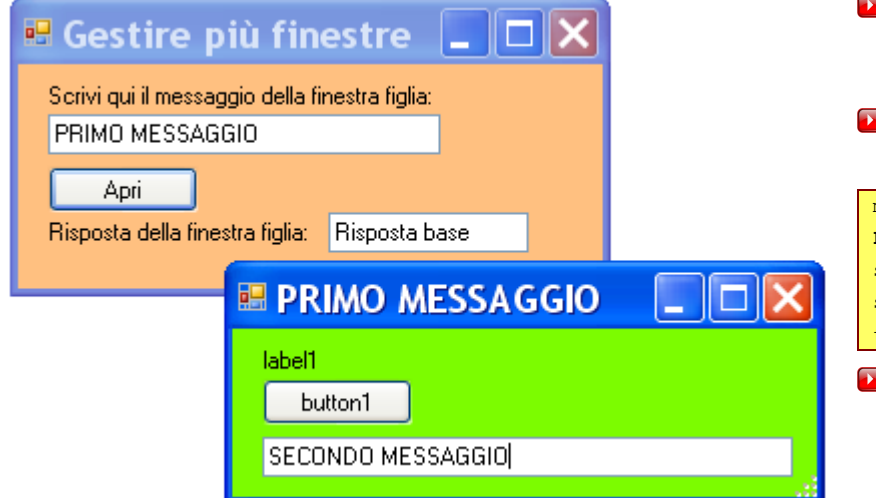

# Torna in modalità progettazione e seleziona la Form1 e accedi al suo codice;

estra 2

Visualizza codice

Blocca controlli

Teacher Hea

suo codice; come segue:

- Modifica il codice del pulsante come segue:
- messaggio = textBox1.Text; **Form2** seconda = **new Form2**(); seconda.Text = messaggio; seconda.ShowDialog();  $textBox2.Text = seconda.risposta;$
- **Prova** il progetto

 $seconda.Text = message;$ 

textBox2.Text = seconda.risposta;

国

θ

 $(28)$ 

seconda.Show();

**■ Form2** 

button1

label1

**Prova** il progetto

Licenza Dispensa CC **@ 000** 2

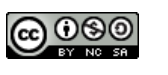

Autore: Andrea Zoccheddu

# 21-02 Finestre Multiple

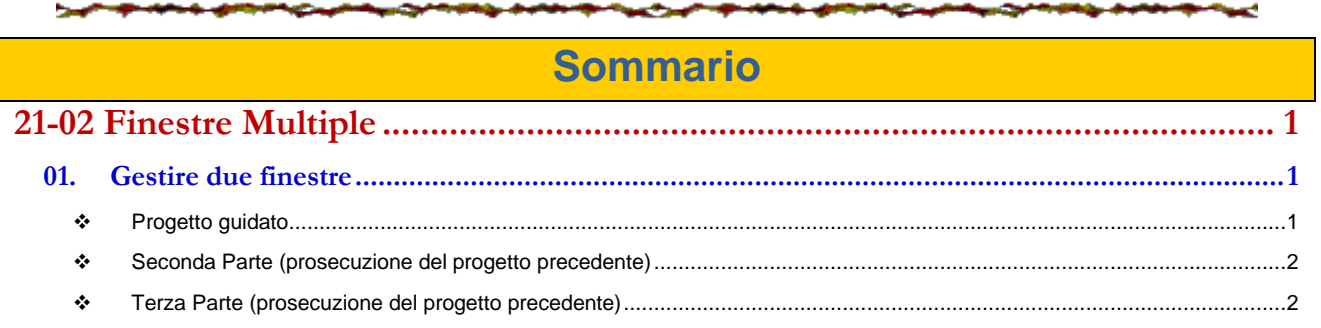

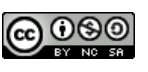

k.